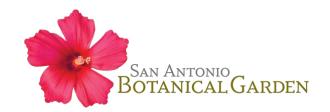

# **Member Account Login Instructions**

\*Not a member? Become one today at sabot.org/membership

## First time logging in? Create an account.

<u>Step 1:</u> On the <u>SABG ticket portal page</u> (<a href="https://sabg.ticketapp.org/portal/">https://sabg.ticketapp.org/portal/</a>), go to **MY ACCOUNT** and select **CREATE ACCOUNT** from the drop-down menu.

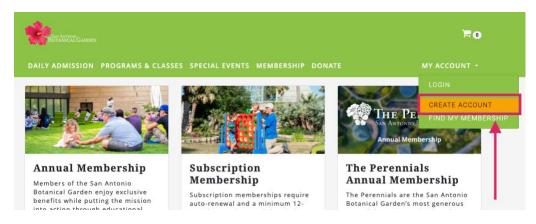

**Step 2:** Create your account by entering your first name, last name, email address, and phone number, and select **CONTINUE**. (\*IMPORTANT NOTE\* The email address entered must be the email associated with your membership, otherwise you will not be recognized as an active member. Not sure what email address is associated with your membership? Contact the Membership Manager at <a href="mailto:membership@sabot.org">membership@sabot.org</a>.)

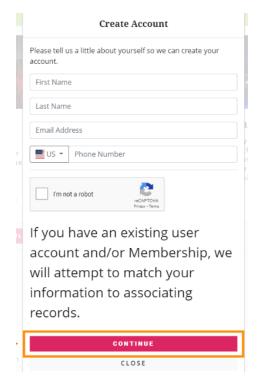

**Step 3:** To authenticate your account, the system will need to send you a verification code. Select to receive that code via either SMS text or email, and select **SEND VERIFICATION**. In the next window, enter the Verification Code and select **SUBMIT CODE**.

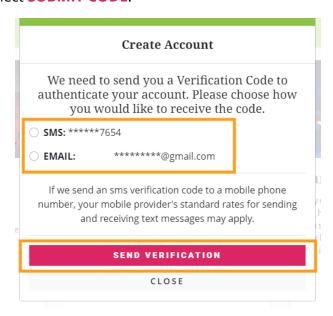

**Step 4:** Create and re-enter a password. Select **CREATE ACCOUNT AND LOGIN** to finish process and login to your account.

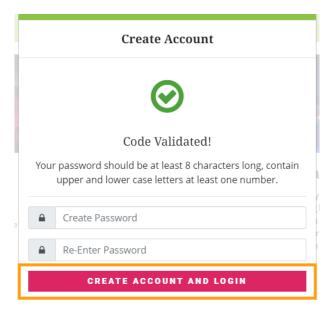

#### Already created an account? Log in to your account.

<u>Step 1:</u> On the <u>SABG ticket portal page</u> (<a href="https://sabg.ticketapp.org/portal/">https://sabg.ticketapp.org/portal/</a>), go to MY ACCOUNT and select LOGIN from the dropdown menu.

**Step 2:** Enter your email address and password and click **LOGIN**. If you cannot remember your password, click **FORGOT PASSWORD** to reset your password.

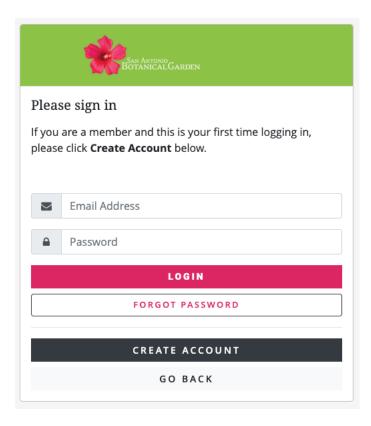

**Step 3:** To view your membership information, click your name in the right side of the top menu, then select **PROFILE** from the drop-down menu. On this page, you have the ability to update contact information, view your membership level, view other members associated with your account, renew or upgrade your membership, and change your account password.

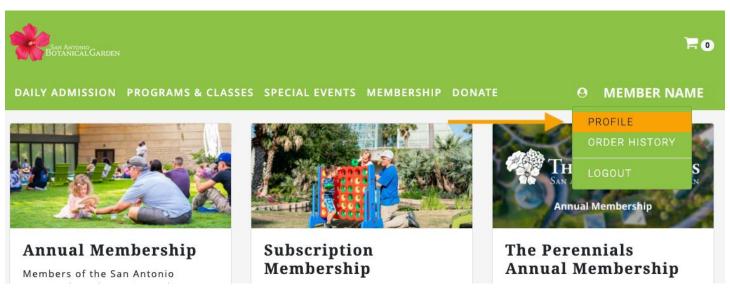

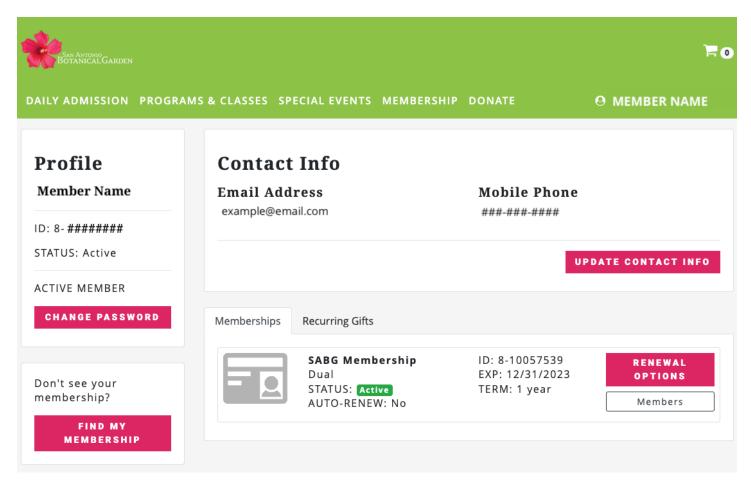

## Don't see your membership in your account?

**Step 1:** On your member profile page, click on the **FIND MY MEMBERSHIP** button on the left side.

**Step 2:** Enter your member ID (including the dash; ex. 1-234567) and click **LOCATE MEMBERSHIP**.

#### Locate Membership

Please enter the Membership ID number for the membership you want to locate.

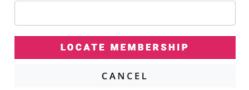

**Step 3:** If your membership is successfully located, the next screen will list the information associated with your membership. Select to receive a verification code via either SMS text or email, and select **SEND VERIFICATION CODE**. (\*If your membership could not be located, contact the Membership Manager at membership@sabot.org.)

#### Verify Membership

We have located the following Membership information. Please choose a verification method below and we will send you a verification code to confirm your identity.

We located the following Membership:

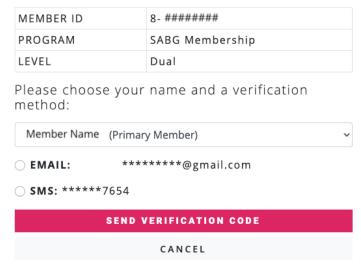

**Step 4:** In the next window, enter the Verification Code and select **SUBMIT CODE AND RESET ACCOUNT**. Your account should now be associated with your membership.

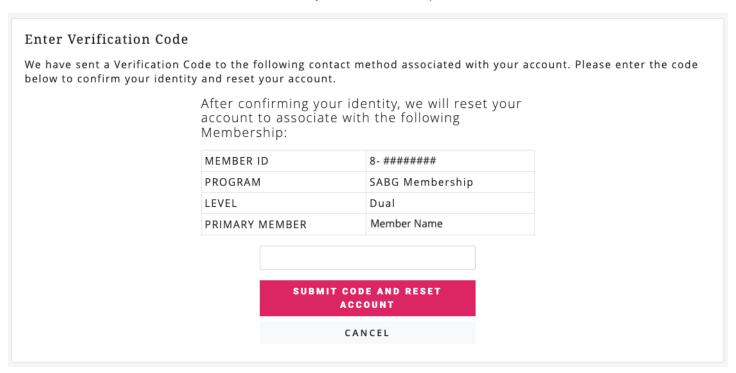

Questions? Contact the Membership Manager at membership@sabot.org or 210.536.1407.